# Chromebook Tips and Shortcuts

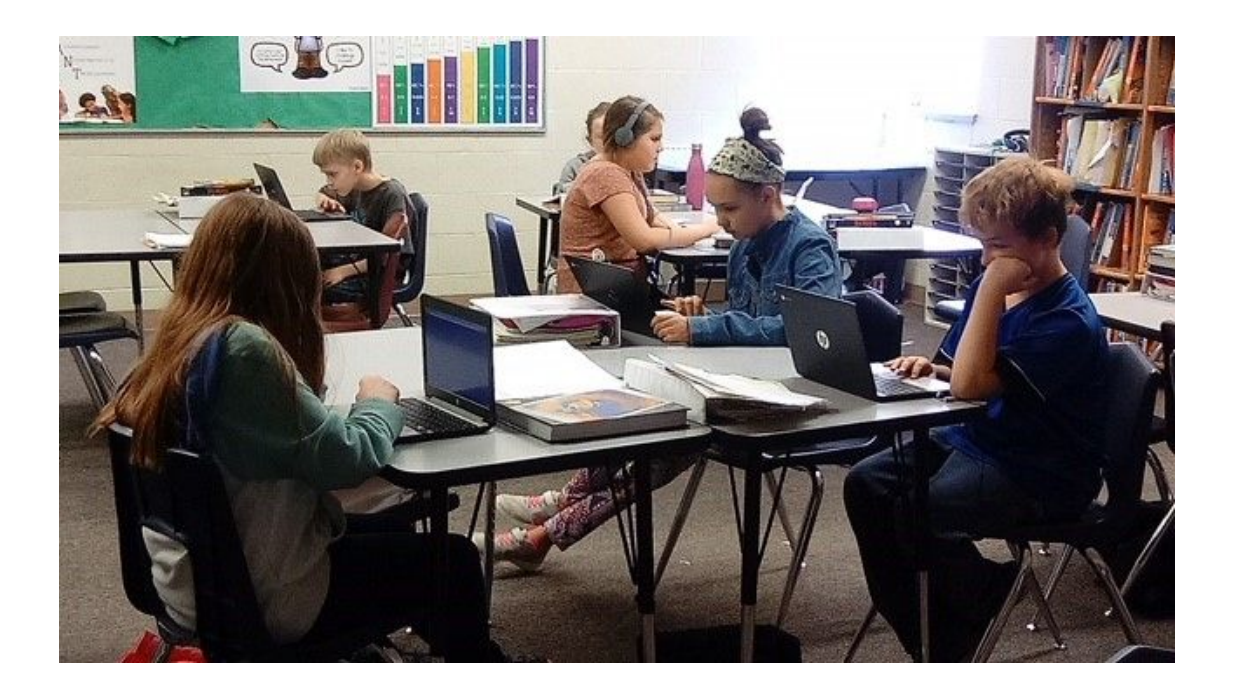

## Mountain Home School District #193

Mountain Home, Idaho

## **Chromebook Keyboard Top Keys**

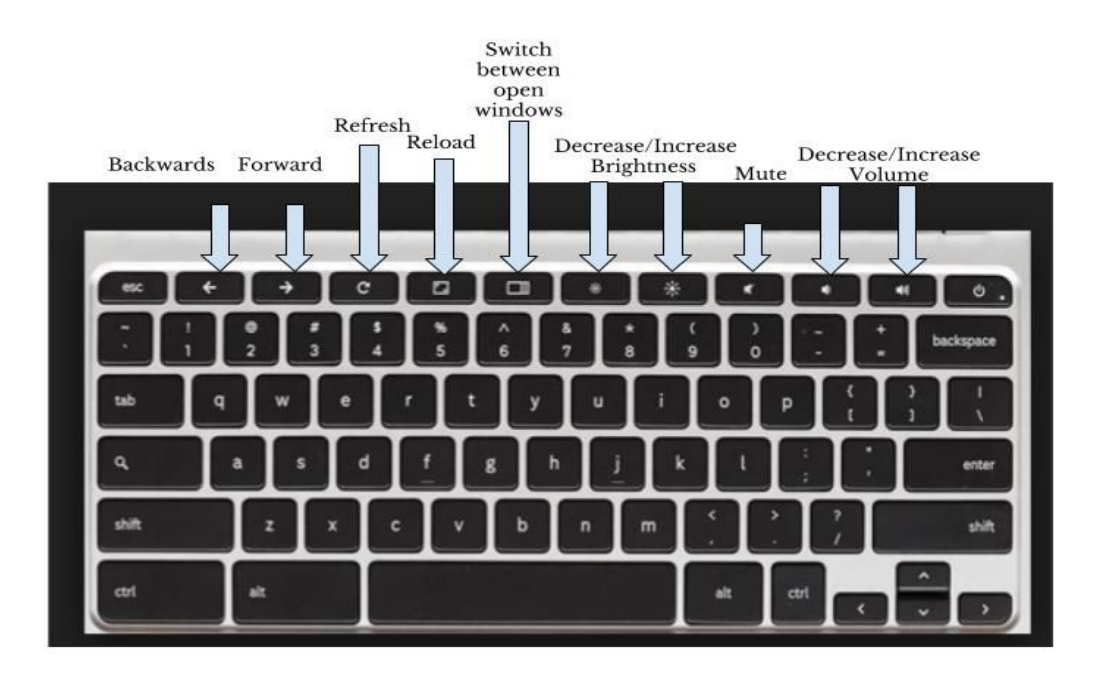

**Chromebook Lower Screen**

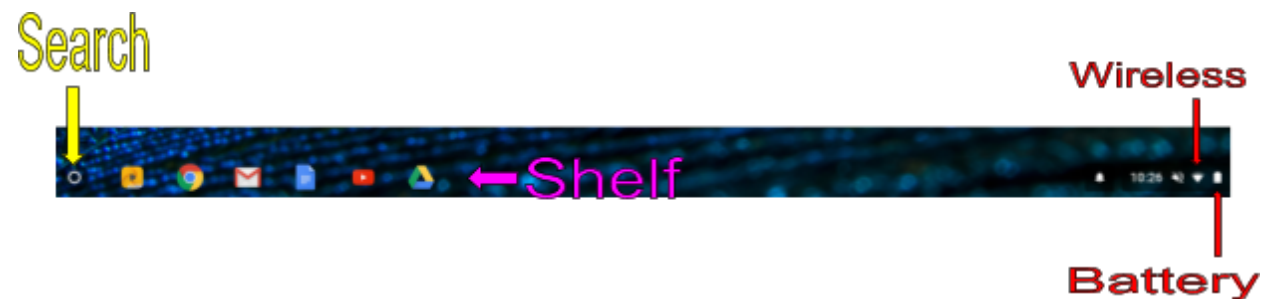

## **Keyboard Shortcuts**

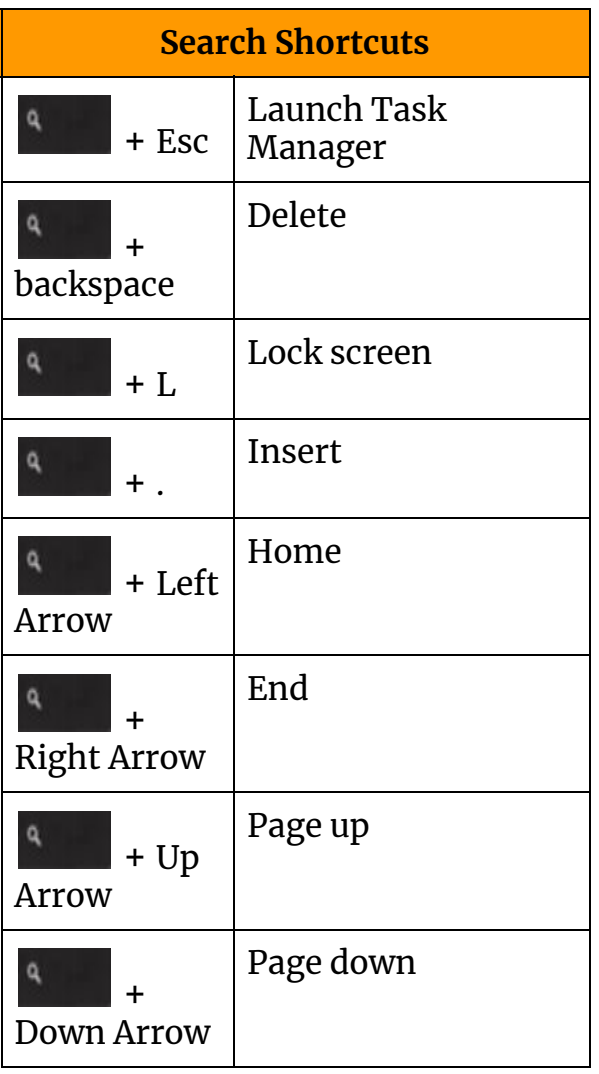

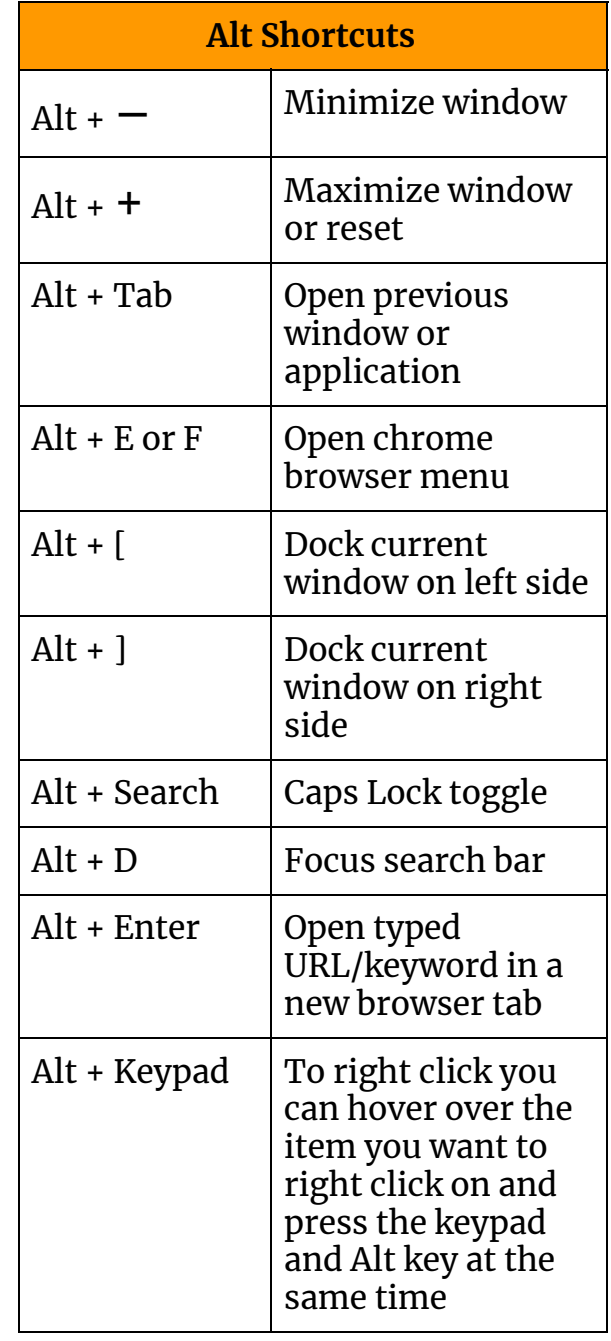

## **How to Right Click**

Place cursor over the item you want to right click on and press down on the touchpad with two fingers

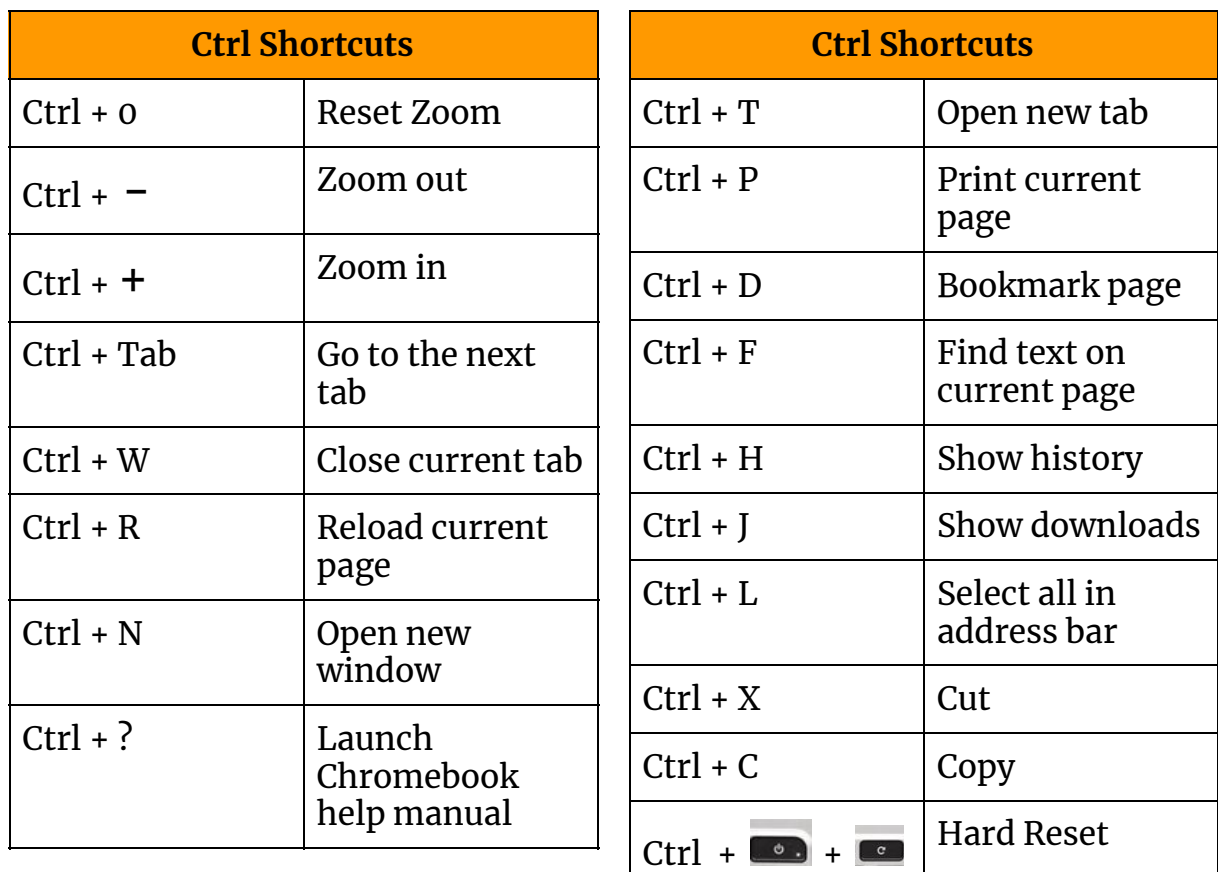

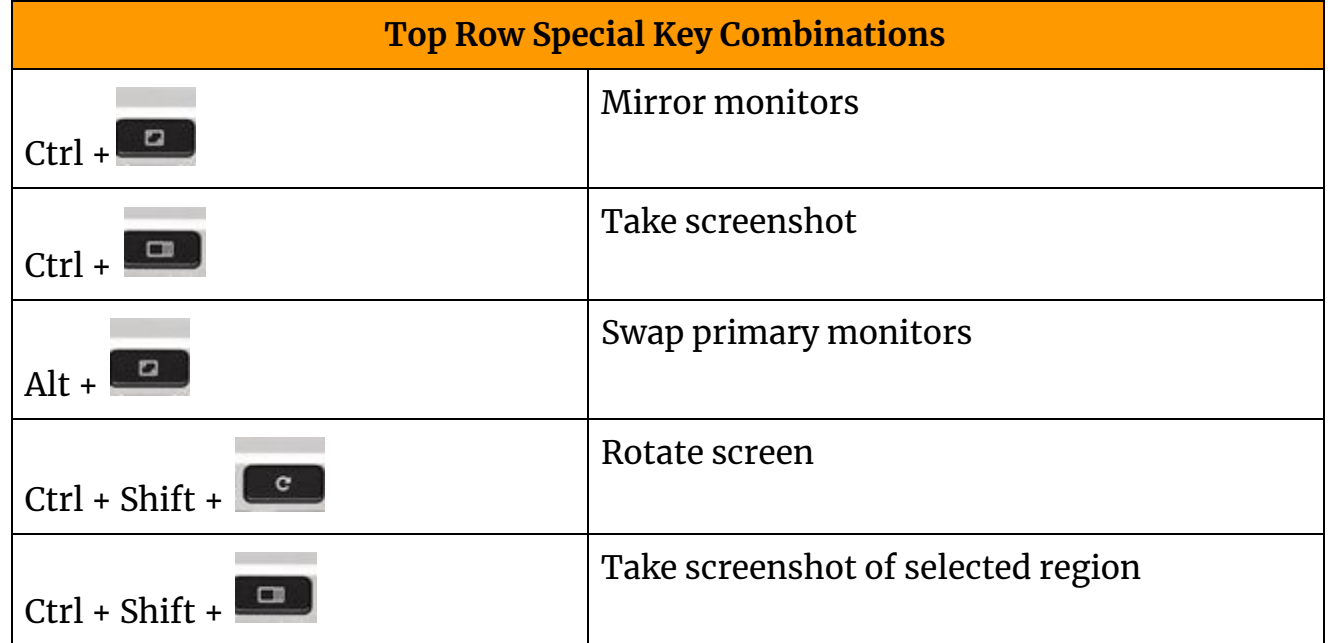

### **Troubleshooting Tips**

The first step to fix any problem is to press the following three keys at the same time.

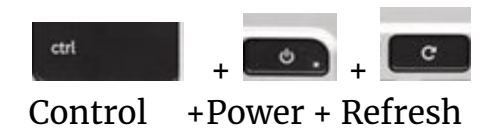

If a student is having trouble logging in have them reset their password by going to the following website on a network computer [password.mtnhomesd.org](https://password.mtnhomesd.org/rdweb/pages/en-us/password.aspx)

If this doesn't solve the problem then put in a ticket with the HelpDesk [helpdesk.mtnhomesd.org](https://helpdesk.mtnhomesd.org/portal)

#### **File Management Tips & Tricks**

Students and staff can easily manage their files utilizing their Google Drive.

You can easily navigate to your Google Drive on your Chromebook by following these steps.

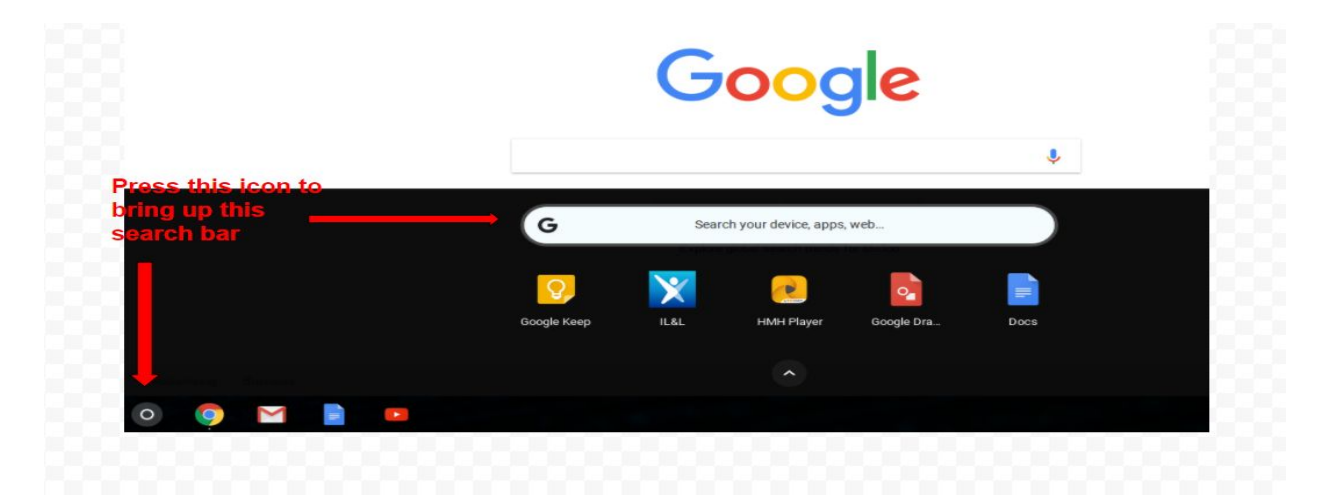

#### Type Google Drive into the search bar

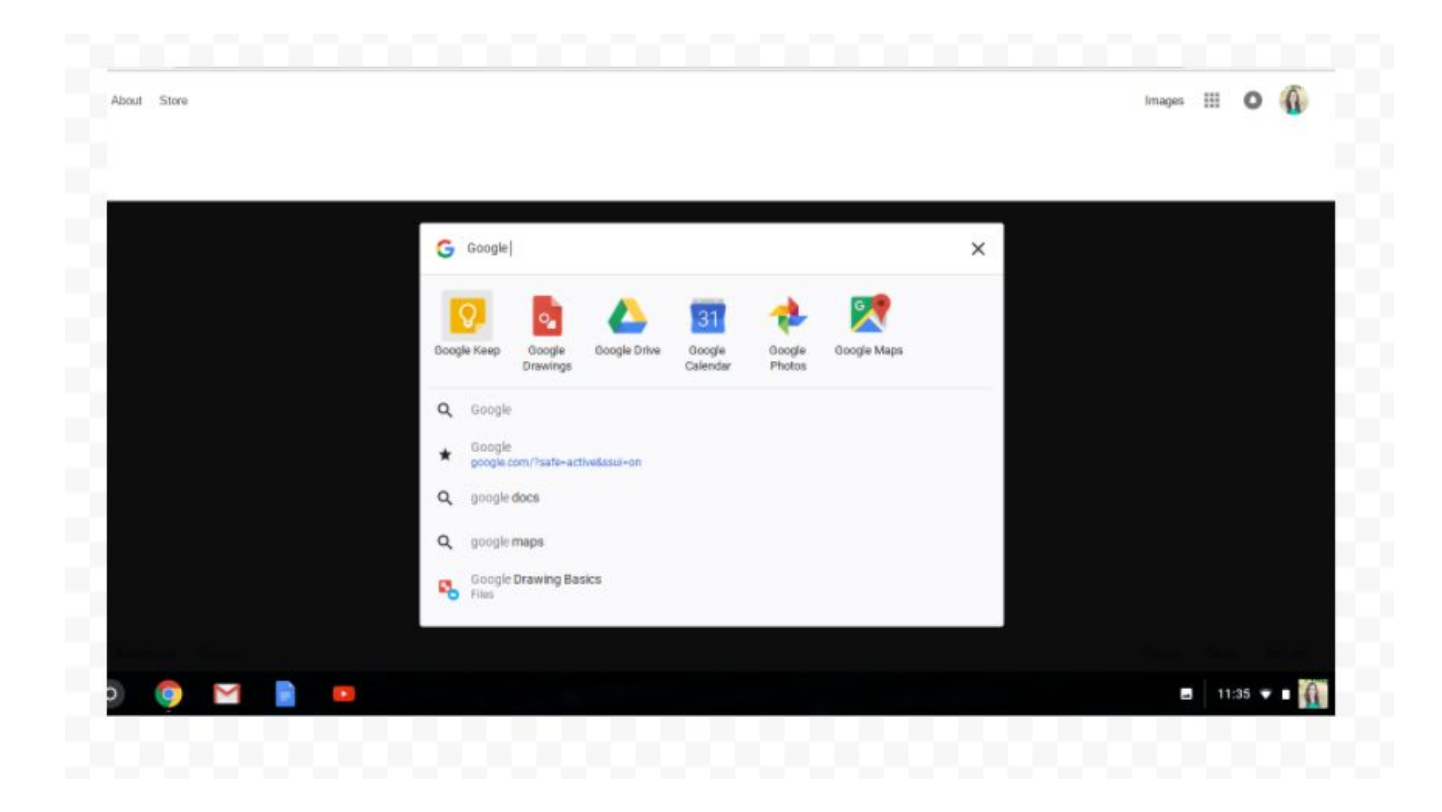

You can pin Google Drive to your shelf by dragging the icon to the shelf or right-clicking and selecting Pin to Shelf

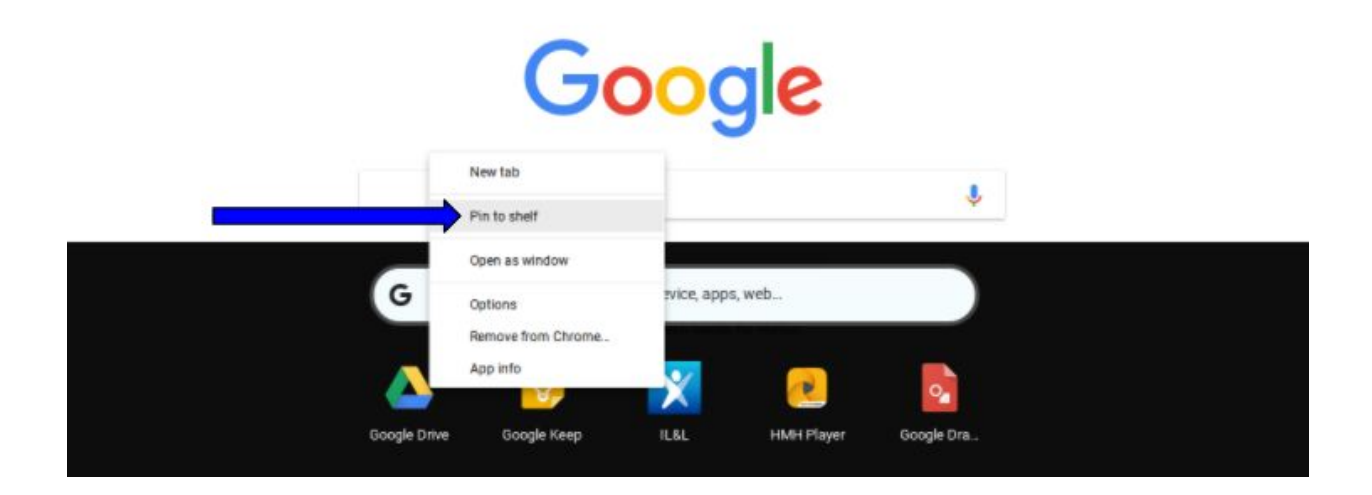

After you have navigated to your Google Drive you will see the following menu on the left hand side of your screen. You can start creating a new folder,

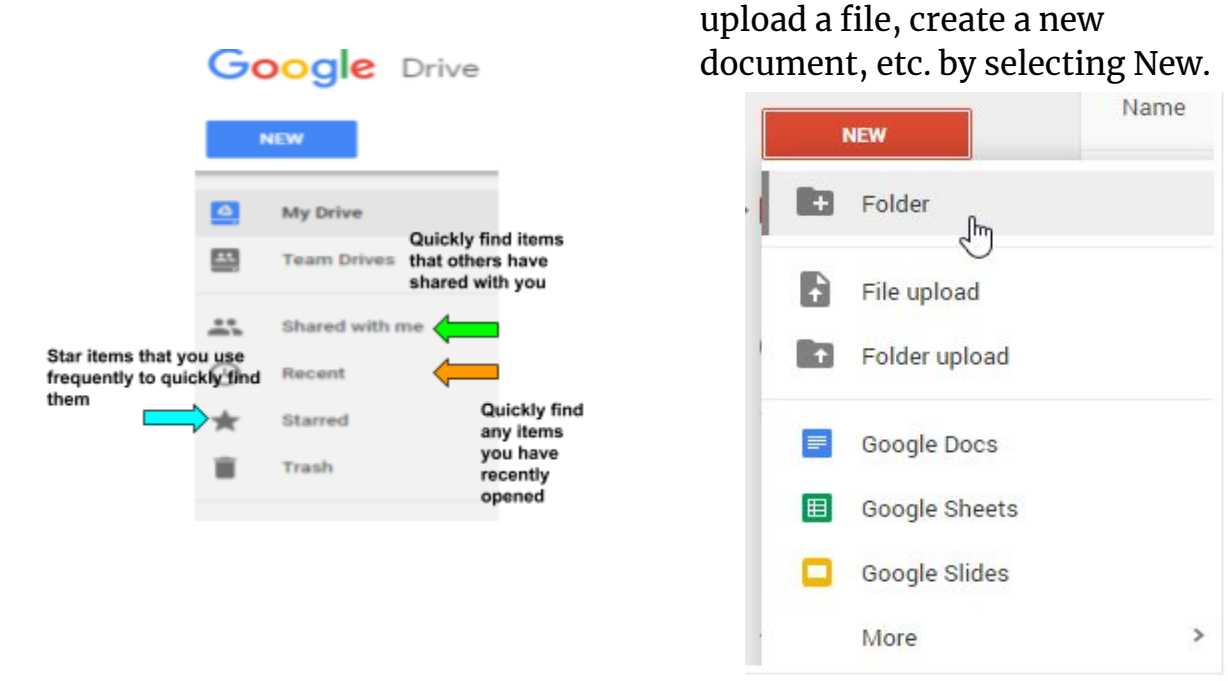

#### *Google Drive Dashboard*

Creating folders allows the user to easily manage and organize their documents and files. The dashboard of your Google Drive will show the most recently opened files(**Quick Access**) and a list of the folders you have created(Folders). Any files that have not been put in a folder will be listed below the folders.

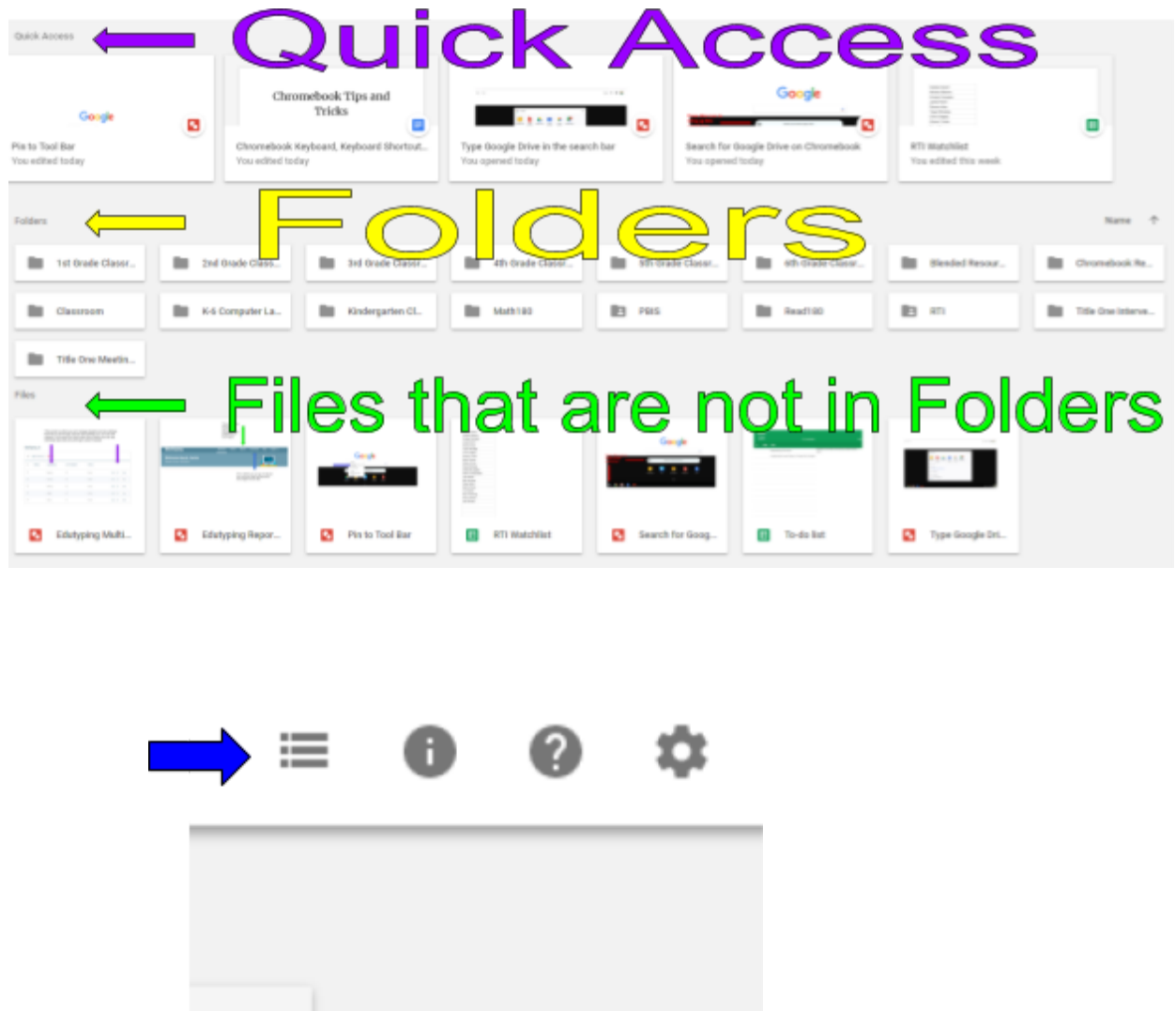

You are able to change the way you view the dashboard of your Google Drive by selecting the icon above which will then turn your dashboard to list view

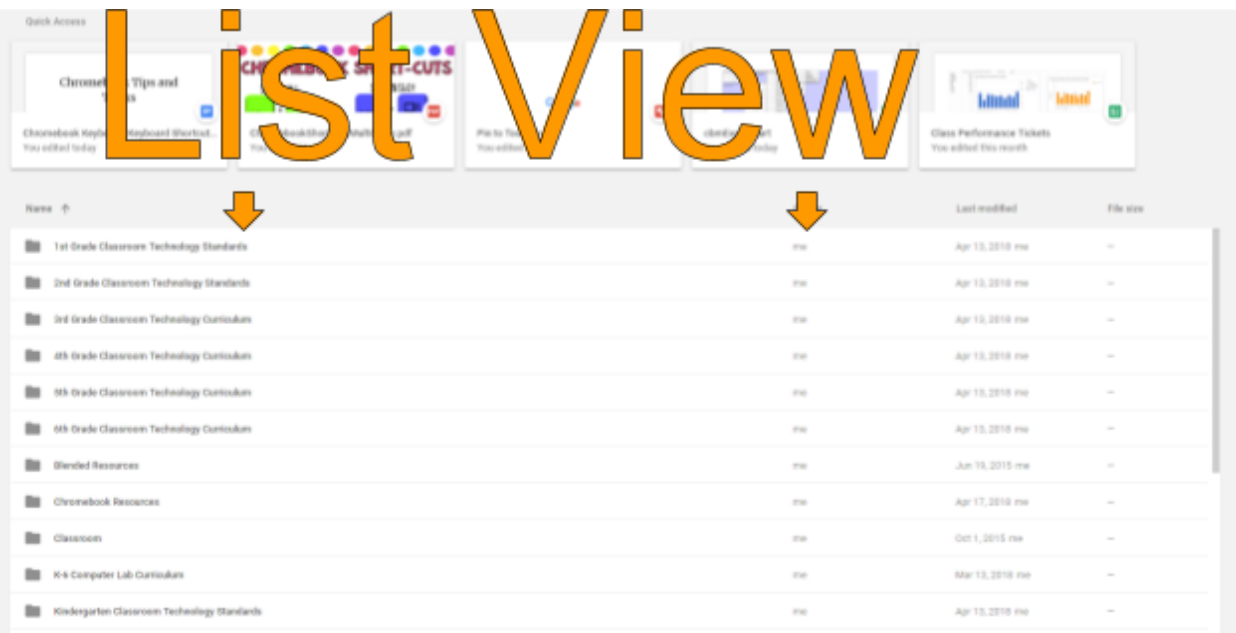

If you do not want to see the Quick Access files on the top of your dashboard then you may remove this by doing the following:

- 1. Go to Settings
- 2. Click the check mark by Suggestions and refresh your screen

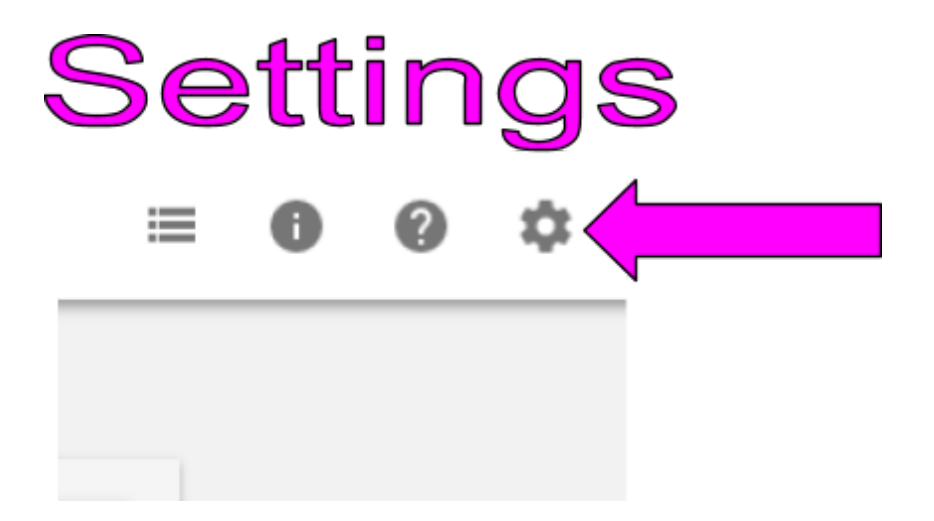

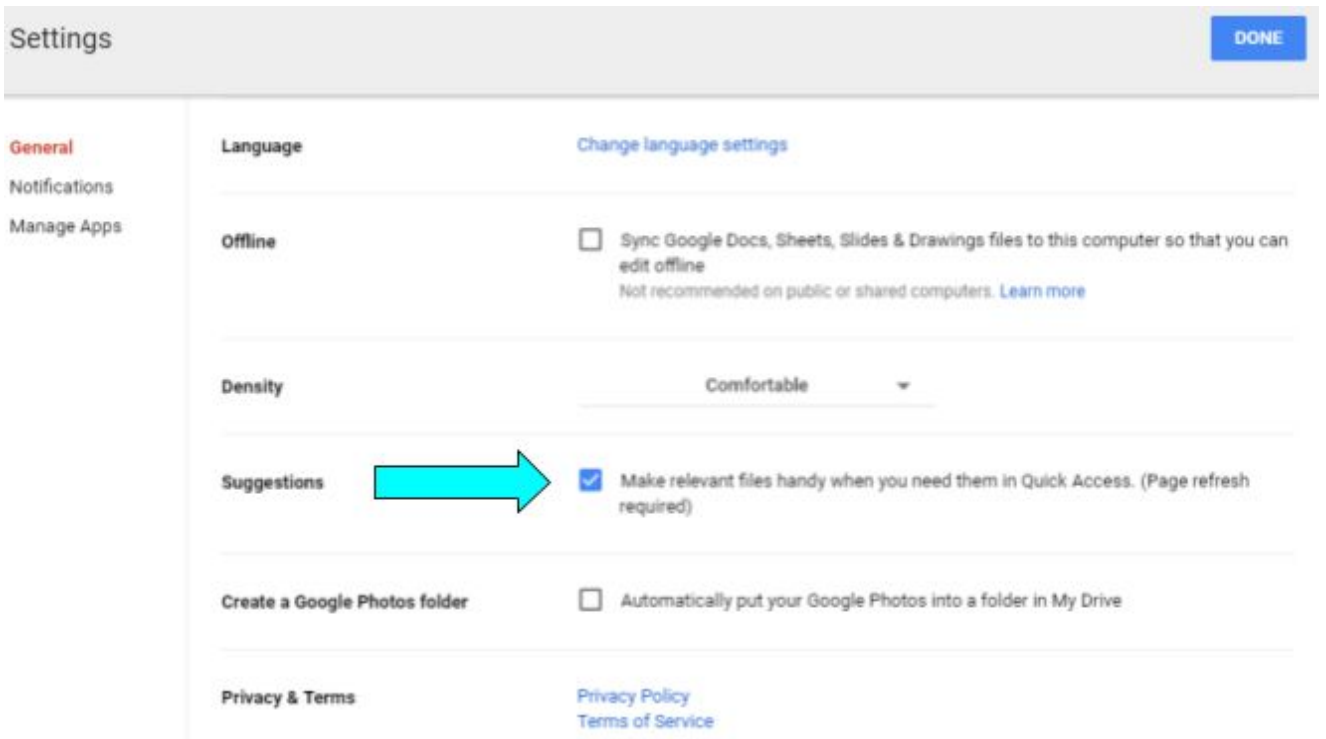